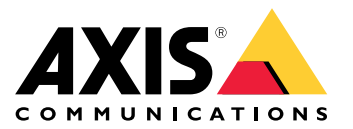

Manuel d'utilisation

## Table des matières

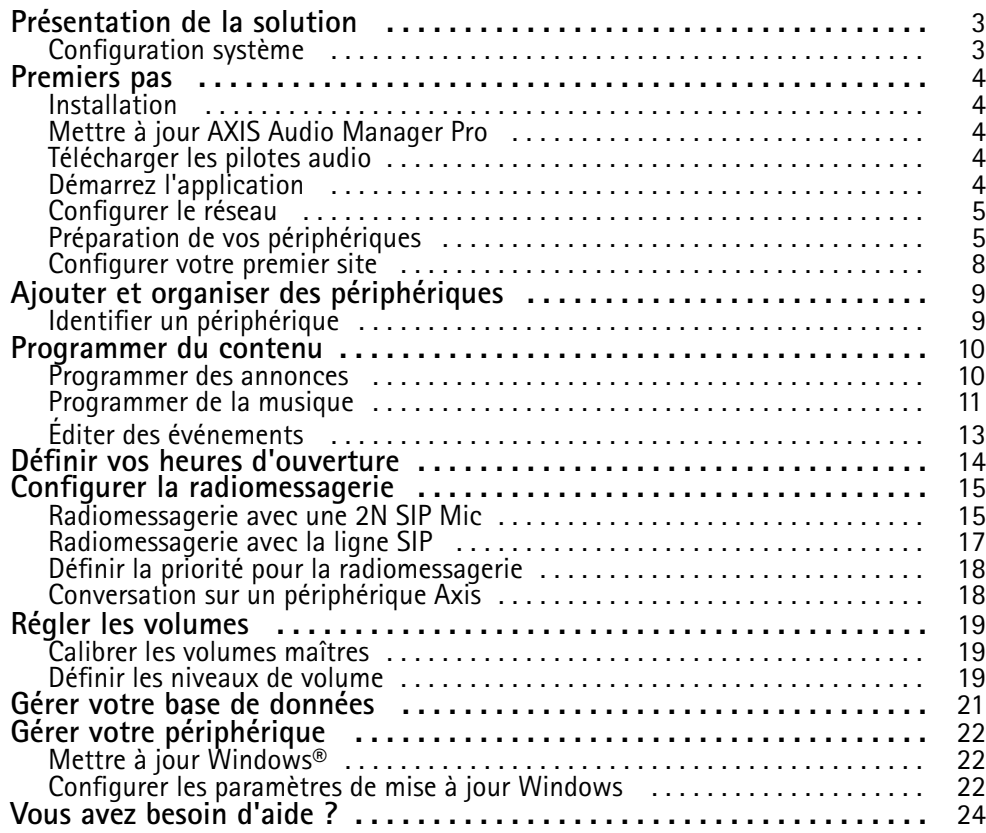

## <span id="page-2-0"></span>Présentation de la solution

## Présentation de la solution

Avec AXIS Audio Manager Pro pré-installé sur le serveur C7050 Mk III, vous pouvez contrôler de grandes installations audio évoluées à partir d'un point unique. Vous pouvez configurer des zones, des sources audio et des programmations.

## **Configuration système**

Navigateurs recommandés pour le client :

- Chrome
- Firefox

### <span id="page-3-0"></span>Premiers pas

#### **Installation**

- 1. Configuration initiale de Windows®. Après l'installation du périphérique, vous pouvez suivre quelques étapes pour configurer la région, la langue, la disposition du clavier, un compte administrateur et son mot de passe.
- 2. Nous vous conseillons de mettre à jour Windows® vers la dernière version. Voir *Mettre à jour [Windows®](#page-21-0) à la page [22](#page-21-0)*.

### **Mettre à jour AXIS Audio Manager Pro**

- 1. Accédez à *[axis.com](https://www.axis.com/products/axis-audio-manager-pro#download-block)* et téléchargez la version la plus récente d'AXIS Audio Manager Pro.
- 2. Téléchargez et exécutez le fichier d'installation.
- 3. Sélectionnez un certificat et cliquez sur **Next (Suivant)**.
	- Si vous <sup>n</sup>'avez pas de certificat, sélectionnez le **certificat auto-signé**.

#### Remarque

Lors de l'utilisation d'un certificat auto-signé, vous êtes invité la première fois que vous lancez AXIS Audio Manager Pro <sup>4</sup> et demandé d'ajouter une exception de sécurité dans votre navigateur. Il ne vous reste plus qu'à accepter l'exception de sécurité et vous ne serez plus invité.

Pour remplacer votre certificat à l'avenir, accédez à **System settings (Paramètres système)** <sup>&</sup>gt; **Security (Sécurité)** dans le client Web.

Pour plus d'informations sur les certificats, consultez *Certificate [management](https://help.axis.com/axis-os#certificate-management) (Gestion des certificats)*.

4. Sélectionnez **Finish (Terminer)**.

### **Télécharger les pilotes audio**

Dans certains cas, vous voulez utiliser les entrées et sorties matérielles de l'ordinateur plutôt que les ports des périphériques réseau. Selon le cas, il est possible que vous deviez modifier la configuration par défaut des ports matériels. Pour basculer la fonctionnalité entre les prises audio de 3,5 mm, vous devez mettre à jour les pilotes audio.

Pour mettre à jour les pilotes audio :

- 1. Consultez la *page de [support](https://www.dell.com/support/home/sv-se/drivers/driversdetails?driverid=mx1pp&oscode=wt64a&productcode=oth-7000xe-micro) de Dell* et téléchargez le fichier .exe le plus récent.
- 2. Lancez le fichier sous Windows® et suivez les instructions qui <sup>s</sup>'affichent à l'écran.

## **Démarrez l'application**

1. Sur la zone de notification Windows, cliquez sur <sup>&</sup>gt; <sup>&</sup>gt; **Open AXIS Audio Manager Pro Client (Ouvrir le client AXIS Audio Manager Pro )**.

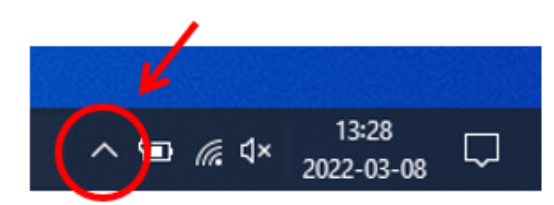

<span id="page-4-0"></span>2. Saisissez le mot de passe et connectez-vous.

### **Configurer le réseau**

Tous les périphériques doivent être connectés au même domaine multicast que le serveur sur lequel AXIS Audio Manager Pro est installé.

Le flux audio entre le serveur et tous les périphériques utilisent multicast. La plage par défaut est 239.0.0.0 - 239.0.0.254.

Assurez-vous d'avoir réservé suffisamment de bande passante. La consommation maximale pour chaque flux multicast est de 443 kbit/s.

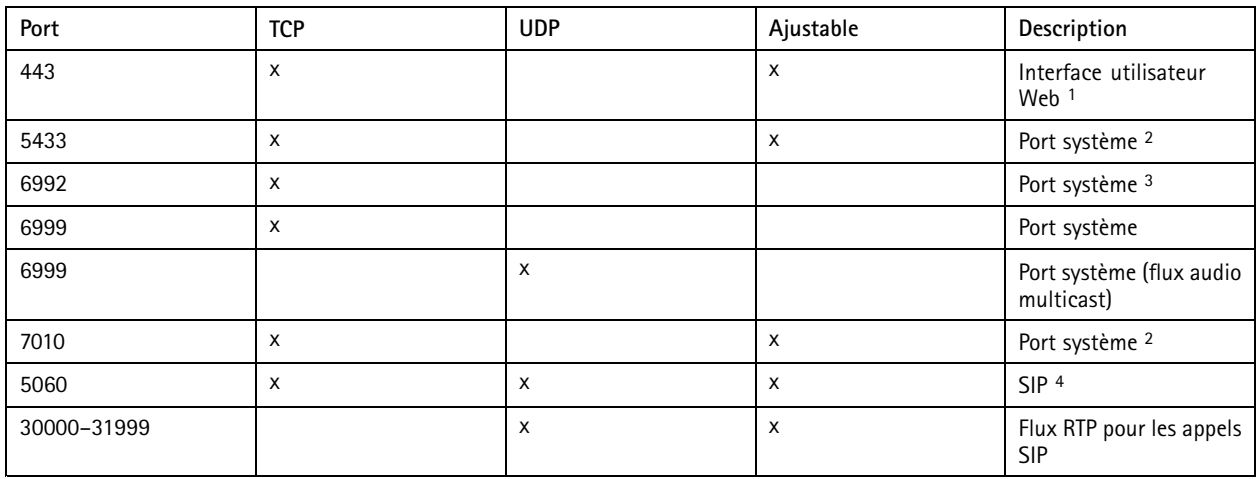

1 Si le port par défaut est déjà utilisé, l'utilisateur doit choisir un autre port lors de l'installation de AXIS Audio Manager Pro.

2 Si le port par défaut est déjà utilisé, le port suivant disponible sera utilisé.

<sup>3</sup> Si le port par défaut est déjà utilisé, l'application Traceview pour la saisie des journaux de serveurs ne pourra pas se connecter au serveur AXIS Audio Manager Pro.

4 Le port par défaut du serveur SIP est 5060. Vous pouvez choisir un autre port. Si vous configurez plusieurs serveurs SIP, vous avez besoin d'un port pour chaque serveur.

Configurer les paramètres réseau :

- 1. Accédez au client AXIS Audio Manager Pro.
	- Voir *Démarrez [l'application](#page-3-0) à la page [4](#page-3-0)*

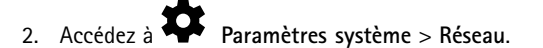

3. Modifiez la plage multicast si nécessaire.

#### Remarque

Si vous souhaitez définir le multicast ou l'unicast pour une zone physique, accédez à **O** Zones physiques, cliquez sur une zone, puis accédez <sup>à</sup> **COMMUNICATION RÉSEAU**.

- 4. Sous **Interface réseau**, sélectionnez la même adresse IP que votre serveur.
- 5. Si vous avez l'intention de diffuser du contenu du Web, accédez à **Paramètres système** <sup>&</sup>gt; **Proxy** et configurez vos paramètres proxy.

## **Préparation de vos périphériques**

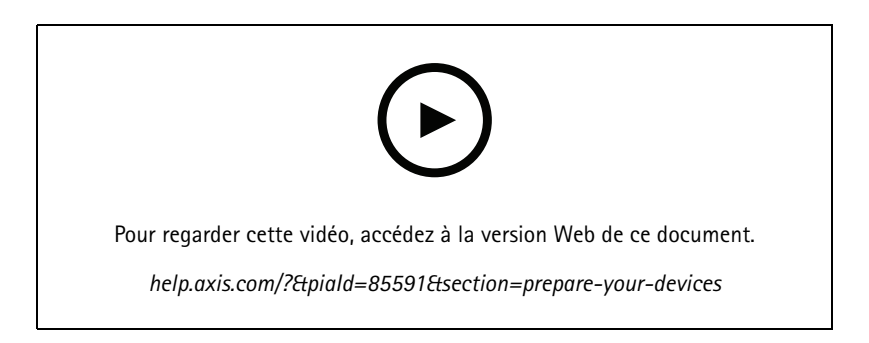

Préparez vos périphériques Axis :

- 1. Exécutez le client AXIS Device Manager :
	- Pour télécharger et installer AXIS Device Manager, allez dans *[axis.com/products/axis-device-manager](https://www.axis.com/products/axis-device-manager)*.
- 2. Au démarrage d'AXIS Device Manager, la recherche de périphériques est automatique.
	- Pour lancer la recherche manuellement, cliquez sur  $\overline{\mathbf{F}}$ .
	- Si aucun périphérique <sup>n</sup>'est trouvé, vérifiez la configuration de votre réseau. Voir *[Configurer](#page-4-0) le réseau à la page [5](#page-4-0)* .
	- Si l'application vous informe que certains périphériques ont un ancien firmware, cliquez sur le lien pour mettre à niveau vers le firmware le plus récent.
	- Sélectionnez les appareils que vous souhaitez ajouter, cliquez sur **Next (Suivant)**, puis sur **Finish (Terminer)**.
- 3. Définissez un mot de passe pour les périphériques :
	- 3.1 Sélectionnez tous vos périphériques et cliquez sur  $\bullet$ .
	- 3.2 Saisissez le nom d'utilisateur et le mot de passe, puis cliquez sur **OK**.
- 4. Installez les fichiers de l'application sur vos périphériques :
	- 4.1 Sélectionnez tous vos périphériques dans la liste.
	- 4.2 Cliquez droit sur la sélection et choisissez **Install Camera Application... (Installer Application AXIS Camera...)**.
	- 4.3 Naviguez jusqu'à ce dossier sur le serveur :

\Program files\Axis Communications\AXIS Audio Manager Pro\Manager \Firmware\

4.4 Sélectionnez le fichier AXIS\_Audio\_Manager\_Pro\_\*\_mipsisa32r2el.ea et cliquez sur **OK**.

L'application sera installée sur les périphériques suivants :

- AXIS C8033 Network Audio Bridge
- AXIS C2005 Network Ceiling Speaker
- AXIS C1004-E Network Cabinet Speaker

#### Remarque

Si vous avez d'autres types de périphériques, vous recevez un message d'erreur car ils utilisent une autre application. Ce <sup>n</sup>'est pas un problème. Il vous suffit de fermer le message d'erreur et de continuer.

Si nous recommandons cette solution, <sup>c</sup>'est qu'il est tout simplement plus facile de sélectionner tous les périphériques plutôt que de sélectionner uniquement ceux qui <sup>s</sup>'appliquent au fichier d'application sélectionné.

- 4.4 Cliquez sur **Next (Suivant)**.
- 4.5 Cliquez sur **Non** et sur **Next (Suivant)**.
- 4.6 Cliquez sur **Finish (Terminer)**.
- 4.7 Sélectionnez à nouveau tous vos périphériques, faites un clic droit sur la sélection et choisissez **Install Camera Application... (Installer Application AXIS Camera...)**.
- 4.8 Naviguez jusqu'à ce dossier sur votre ordinateur :

```
\Program files\Axis Communications\AXIS Audio Manager Pro\Manager
\Firmware\
```
4.9 Sélectionnez le fichier AXIS\_Audio\_Manager\_Pro\_\*\_armv7hf.eap et cliquez sur **OK**.

L'application est installée sur les périphériques suivants :

- AXIS C1310–E Network Horn Speaker
- AXIS C1410 Network Mini Speaker
- AXIS C1210-E Network Ceiling Speaker
- AXIS C1211-E Network Ceiling Speaker
- AXIS C1510 Network Ceiling Speaker
- AXIS C1511 Network Ceiling Speaker
- AXIS C1610-VE Network Sound Projector
- AXIS C8110 Network Audio Bridge
- AXIS C8210 Network Audio Amplifier
- AXIS D3110 Connectivity Hub

#### Remarque

Si vous avez d'autres types de périphériques, vous recevez un message d'erreur car ils utilisent une autre application. Ce <sup>n</sup>'est pas un problème. Il vous suffit de fermer le message d'erreur et de continuer.

Si nous recommandons cette solution, <sup>c</sup>'est qu'il est tout simplement plus facile de sélectionner tous les périphériques plutôt que de sélectionner uniquement ceux qui <sup>s</sup>'appliquent au fichier d'application sélectionné.

- 4.11 Cliquez sur **Next (Suivant)**.
- 4.12 Cliquez sur **Non** et sur **Finish (Terminer)**.
- 5. Redémarrez les périphériques :
	- 5.1 Sélectionnez tous les périphériques que vous souhaitez utiliser.
	- 5.2 Faites un clic droit sur la sélection et cliquez sur **Restart (Redémarrer)**.
	- 5.3 Cliquez sur **Yes (Oui)** pour confirmer.

### <span id="page-7-0"></span>Premiers pas

- 6. Configurer l'application AXIS Audio Manager Pro :
	- 6.1 Sélectionnez tous les périphériques que vous souhaitez utiliser.
	- 6.2 Faites un clic droit sur la sélection et choisissez **Configure Devices (Configurer les périphériques)** <sup>&</sup>gt; **Configure... (Configurer…)**.
	- 6.3 Dans le champ de recherche, saisissez 'audiomanagerpro'.
	- 6.4 Dans le champ **Primary server ip address (Adresse IP du serveur principal)**, saisissez l'adresse IP du serveur AXIS Audio Manager Pro qui est en cours d'exécution.
	- 6.5 Cliquez sur **Next (Suivant)** et sur **Finish (Terminer)**.

Pour utiliser 2N SIP Mic, vous devez effectuer une mise à niveau vers le firmware version 1.17.0 ou une version ultérieure.

Pour plus d'informations, consultez le *manuel [d'utilisation](https://help.axis.com/sv-se/2n-sip-mic) du 2N SIP Mic*.

### **Configurer votre premier site**

Une fois que vous avez configuré le réseau et préparé vos périphériques, vous êtes prêt à configurer un site.

Flux de travail suggérés :

- 1. *Ajouter et organiser des [périphériques](#page-8-0) à la page [9](#page-8-0)*
- 2. *Régler les [volumes](#page-18-0) à la page [19](#page-18-0)*
- 3. *Définir vos heures [d'ouverture](#page-13-0) à la page [14](#page-13-0)*
- 4. *[Programmer](#page-9-0) du contenu à la page [10](#page-9-0)*
- 5. *Configurer la [radiomessagerie](#page-14-0) à la page [15](#page-14-0)*

## <span id="page-8-0"></span>Ajouter et organiser des périphériques

## Ajouter et organiser des périphériques

Avant d'ajouter un périphérique, assurez-vous qu'il est prêt à l'emploi. Voir *Préparation de vos [périphériques](#page-4-0) à la page [5](#page-4-0)* .

Un périphérique ne peut être utilisé par le système que <sup>s</sup>'il appartient à une zone physique. Les zones physiques peuvent être créées dans une hiérarchisation. Si vous cliquez sur une zone et créez une nouvelle zone, alors la nouvelle zone deviendra une sous-zone. La hiérarchisation peut être jusqu'à dix niveaux en profondeur.

Avant de créer une structure de zone, vous devez penser à la façon dont vous souhaitez utiliser votre système audio. Par exemple, dans une école, vous souhaitez peut-être créer une zone appelée « All classrooms » (Toutes les salles de classe). Dans cette zone, vous pouvez créer des sous-zones pour chaque classe. Cela vous permettra d'ajuster simultanément le volume ou de lire le contenu de toutes les salles de classe en travaillant uniquement avec la zone « Toutes les salles de classe ».

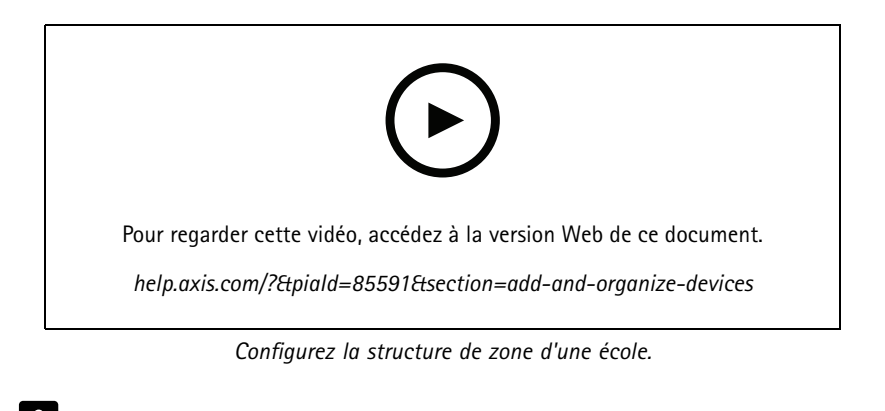

- 1. Accédez à **Physical zones (Zones physiques)**.
- 2. Pour créer une sous-zone, cliquez sur la zone parente dans la structure arborescente.
- 3. Cliquez sur  $\begin{pmatrix} + \\ \end{pmatrix}$  pour créer une zone physique.
- 4. Pour ajouter un périphérique <sup>à</sup> la zone <sup>p</sup>hysique, accédez <sup>à</sup> **PÉRIPHÉRIQUES** et cliquez sur **<sup>+</sup> AJOUTER**.

### **Identifier un périphérique**

Vous pouvez faire en sorte qu'un périphérique émette une tonalité de test afin de faciliter la localisation du haut-parleur.

- 1. Accédez à **Zones physiques**.
- 2. Cliquez sur  $\square$  pour le périphérique et sélectionnez la durée d'émission de la tonalité de test.

### <span id="page-9-0"></span>Programmer du contenu

### Programmer du contenu

L'application **Calendrier et destinations** est l'endroit où vous planifiez votre contenu audio.

Vous créez une destination pour définir l'endroit où lire votre contenu audio. Vous pouvez ajouter plusieurs zones physiques ainsi que des haut-parleurs individuels.

Une fois votre destination créée, vous pouvez ajouter des calendriers pour la planification de vos annonces et de la musique. Si vous prévoyez de faire de la radiomessagerie, vous ajoutez des sources de radiomessagerie à la destination.

### **Programmer des annonces**

Vous pouvez programmer quand jouer une liste de lecture. La liste de lecture complète est jouée. Si vous souhaitez lire un seul fichier audio, vous devez créer une liste de lecture contenant uniquement ce fichier.

- 1. Accédez à **Announcements (Annonces)**.
- 2. Pour ajouter des fichiers audio à la bibliothèque, cliquez sur **AJOUTER DES FICHIERS AUDIO**.
- 3. Créer une liste de lecture :
	- 3.1 Sous **LISTES DE LECTURE**, cliquez sur .
	- 3.2 Ajoutez des fichiers audio à la liste de lecture.
- 4. Créez une destination.
	- 4.1 Allez à **Calendrier et destinations**.
	- 4.2 Sous **DESTINATIONS**, cliquez sur  $+$
	- 4.3 Nommez la destination et cliquez sur **CRÉER**.
	- 4.4 Définissez l'endroit où jouer votre fichier audio pour la destination en sélectionnant des sources de radiomessagerie, des zones physiques ou des haut-parleurs individuels.
- 5. Cliquez sur **<sup>+</sup> MODIFIER LE CALENDRIER**.
- 6. Cliquez sur **<sup>+</sup> ÉVÉNEMENT**.
- 7. Sous **Type de source**, sélectionnez **Annonce**.
- 8. Remplissez les autres champs et cliquez sur **ENREGISTRER**.

#### **Exemple**

Dans une école, vous souhaitez qu'une cloche retentisse dans le bâtiment à 8 h 30 et 16 h 30, tous les jours de la semaine pour le reste du semestre.

### <span id="page-10-0"></span>Programmer du contenu

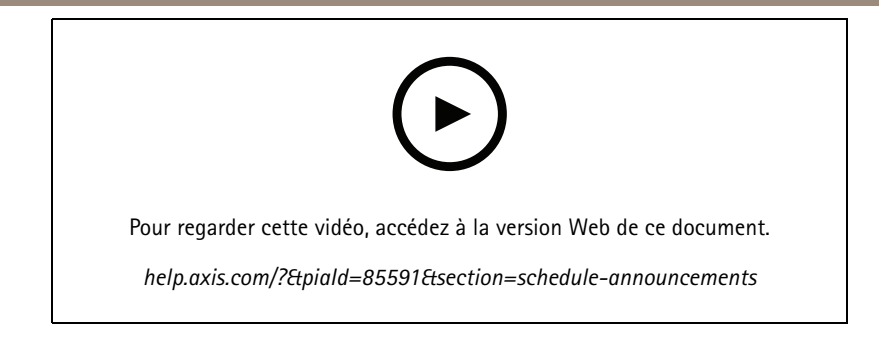

## **Programmer de la musique**

Définissez d'abord le contenu que vous souhaitez lire en établissant une liste de lecture, un flux Web, une source de périphérique ou une source de serveur. Programmez ensuite où et quand diffuser le contenu.

Si vous souhaitez utiliser un flux Web ou un flux RTP, assurez-vous d'avoir configuré votre proxy. Voir *[Configurer](#page-4-0) le réseau à la page [5](#page-4-0)* .

**Créer une liste de lecture à partir de fichiers audio :**

- 1. Pour ajouter des fichiers audio au serveur, accédez à **Musique** <sup>&</sup>gt; **Bibliothèque**.
- 2. Vous pouvez créer des dossiers pour organiser vos fichiers audio.

Pour créer un dossier, cliquez sur **CRÉER UN DOSSIER**.

- 3. Pour ajouter un fichier audio à la bibliothèque, cliquez sur **ADD CONTENT (AJOUTER DU CONTENU)**.
	- Formats pris en charge : mp3, mp4, mpeg, aac, wma, ogg, flac, wav
- 4. Cliquez sur **LISTES** DE LECTURE >  $\frac{+}{+}$
- 5. Nommez votre liste de lecture et cliquez sur **CRÉER**.
- 6. Pour ajouter un fichier <sup>à</sup> partir de la bibliothèque, cliquez sur **AJOUTER DES PISTES DEPUIS LA BIBLIOTHÈQUE**.
- 7. Pour ajouter un fichier à partir du Web, cliquez sur **ADD A TRACK FROM URL (AJOUTER UNE PISTE DEPUIS l'URL)**.
	- Formats pris en charge : mp3, mp4, mpeg, aac, wma, ogg, flac, wav

**Créer un flux radio Internet :**

- 1. Accédez à **Musique** <sup>&</sup>gt; **FLUX WEB**.
- 2. Cliquez sur
- 3. Sous **Type de flux Web**, sélectionnez **Radio Internet**.
- 4. Nommez votre flux Web.
- 5. Saisissez une URL pour le flux Web.
	- Formats pris en charge : m3u, pls, asx
- 6. Cliquez sur **CRÉER**.
- 7. Réglez le retard du flux.
- 8. Sélectionnez une qualité audio.

### Programmer du contenu

9. Cliquez sur **ENREGISTRER**.

**Créer un flux RTP :**

- 1. Accédez à **Musique** <sup>&</sup>gt; **FLUX WEB**.
- 2. Cliquez sur  $+$
- 3. Sous **Type de flux Web**, sélectionnez **Flux RTP**.
- 4. Nommez votre flux Web.
- 5. Entrez un port d'écoute.
- 6. Cliquez sur **CRÉER**.
- 7. Pour utiliser la diffusion unicast, désactivez **Adresse IP multicast**.
- 8. Pour utiliser la diffusion multicast, activez **Adresse IP multicast** et saisissez une adresse IP.
- 9. Si vous souhaitez recevoir du contenu à partir d'une seule adresse IP pour des raisons de sécurité, activez **Adresse IP source** et saisissez l'adresse IP.
- 10. Cliquez sur **ENREGISTRER**.

**Diffuser de la musique à partir d'un périphérique via un pont audio :**

- 1. Connectez un périphérique (par exemple, un téléphone portable) à l'entrée de ligne d'un pont audio ou d'un amplificateur dans votre système.
- 2. Allez dans l'interface du périphérique du pont audio ou de l'amplificateur en entrant l'adresse IP de l'appareil dans votre navigateur Web.
- 3. Allez à **Paramètres du périphérique <sup>&</sup>gt; Général** et sélectionnez **Full duplex** ou **Simplex - microphone uniquement** sous **Mode audio**.
- 4. Accédez à **Entrée** pour ajuster le gain d'entrée.
- 5. Dans AXIS Audio Manager Pro, accédez <sup>à</sup> **Musique** <sup>&</sup>gt; **SOURCES DES PÉRIPHÉRIQUES** pour voir vos sources des périphériques.

**Diffuser de la musique à partir de périphériques audio dans votre système d'exploitation Windows :**

- 1. Accédez à **Musique** <sup>&</sup>gt; **SOURCES DU SERVEUR**.
- 2. Cliquez sur
- 3. Nommez la source.
- 4. Sous **Périphérique audio**, sélectionnez le périphérique d'entrée à utiliser. Les périphériques disponibles sont détectés automatiquement.
- 5. Cliquez sur **CRÉER**.

**Programmer votre contenu :**

1. Allez à **Calendrier et destinations**.

#### <span id="page-12-0"></span>Programmer du contenu

- 2. Sous **DESTINATIONS**, cliquez sur  $+$
- 3. Nommez la destination et cliquez sur **CRÉER**.
- 4. Cliquez sur **<sup>+</sup> MODIFIER LE CALENDRIER**.
- 5. Cliquez sur **<sup>+</sup> ÉVÉNEMENT** .
- 6. Nommez le calendrier.
- 7. Sous **Type de source**, sélectionnez **Musique**.
- 8. Sous **Sélectionner la source**, sélectionnez votre source (une liste de lecture, un flux Web, une source de périphérique ou une source de serveur).
- 9. Définissez quand jouer la musique et cliquez sur **ENREGISTRER**.
- 10. Cliquez sur  $\times$  pour sortir.
- 11. Sous **Destinations**, cliquez sur votre destination.
- 12. Ajoutez des zones physiques et des haut-parleurs individuels pour définir l'endroit où jouer la musique.

## **Éditer des événements**

La musique et les annonces apparaîtront comme événements dans votre programme de contenu.

Pour visualiser vos événements, accédez à **Calendrier et destinations** et cliquez sur **<sup>+</sup> MODIFIER LE CALENDRIER**

- Pour modifier ou supprimer une série d'événements, cliquez sur l'événement dans la liste à droite.
- Pour modifier ou supprimer un seul événement, cliquez sur l'événement dans la programmation.

#### Remarque

Si vous modifiez un seul événement, les modifications seront perdues si vous modifiez la série à qui appartient l'événement.

### <span id="page-13-0"></span>Définir vos heures d'ouverture

## Définir vos heures d'ouverture

Les heures d'ouverture sont utiles pour le calendrier relatif.

#### **Exemple**

Vous souhaitez qu'une cloche joue une annonce tous les jours à l'école, 10 minutes avant la fermeture de l'établissement.

Définissez l'annonce de lecture dix minutes avant l'heure de fermeture. De cette façon, la cloche sonnera toujours à la bonne heure, même si vous modifiez l'heure de fermeture ou si l'heure de fermeture varie d'un jour à l'autre.

1. Accédez à **Opening hours (Heures d'ouverture)**.

2. Définissez les heures d'ouverture de votre site et cliquez sur **ENREGISTRER**.

### <span id="page-14-0"></span>Configurer la radiomessagerie

### Configurer la radiomessagerie

Avant de configurer la radiomessagerie, vous devez préparer les destinations que vous souhaitez utiliser. Une destination contient les zones et périphériques vers qui lesquels la radiomessagerie sera envoyée.

Si vous souhaitez mettre en page une annonce, vous devez d'abord créer une liste de lecture comportant un ou plusieurs fichiers audio.

• Pour obtenir des instructions sur la création de destinations et de listes de lecture, consultez *[Programmer](#page-9-0) des annonces à la [page](#page-9-0) [10](#page-9-0)*.

#### **Radiomessagerie avec une 2N SIP Mic**

1. Configurez un serveur SIP :

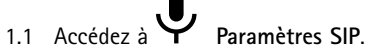

- 1.2 Cliquez sur **<sup>+</sup> SERVEUR**.
- 1.3 Nommez le serveur SIP.
- 1.4 Saisissez le nom de domaine ou l'adresse IP de votre serveur.
- 1.5 Cliquez sur **CRÉER**.
- 2. Configurer un client SIP pour votre 2N SIP Mic :
	- 2.1 Cliquez sur pour le serveur SIP.
	- 2.2 Accédez à **CLIENTS**.
	- 2.3 Cliquez sur **<sup>+</sup> CLIENT**.
	- 2.4 Nommez le client.
	- 2.5 Entrez un identifiant d'utilisateur.
	- 2.6 Saisissez les identiiants pour l'authentification.
	- 2.7 Cliquez sur **CRÉER**.
- 3. Configurer le 2N SIP Mic :
	- 3.1 Accédez à l'interface 2N SIP Mic.
	- La saisie de l'adresse IP du micro dans un navigateur Web permet d'accéder à l'interface.
	- 3.2 Accédez à **VoIP <sup>&</sup>gt; Compte Proxy SIP**.
	- 3.3 Sous **Caller ID (Identifiant de l'appelant)**, saisissez l'identifiant de l'utilisateur utilisé pour le client.
	- 3.4 Activer **Use SIP account (Utiliser le compte SIP)**.
	- 3.5 Sous **SIP proxy address (Adresse proxy SIP)**, saisissez l'adresse IP ou le nom de domaine du serveur.
	- 3.6 Activer **Use registration (Utiliser l'enregistrement)**.
	- 3.7 Sous **Registration server address (Adresse du serveur d'enregistement)**, saisissez l'adresse IP ou le nom de domaine du serveur.
	- 3.8 Saisissez les identifiants utilisés pour l'authentification sur votre client SIP.

#### Configurer la radiomessagerie

#### 3.9 Cliquez sur **APPLY (APPLIQUER)**.

- 4. Vérifiez que le périphérique de radiomessagerie est enregistré sur le serveur SIP :
	- 4.1 Dans l'interface **2N SIP Mic**, accédez à **Statut du système** et vérifiez qu'il indique **Enregistré** sous **Statut de la ligne Proxy SIP**.
	- 4.2 Retournez dans AXIS Audio Manager Pro.
	- 4.3 Appuyez sur F5 pour actualiser le navigateur.
	- 4.4 Accédez à **Sources de radiomessagerie** <sup>&</sup>gt; **2N SIP MIC**.
	- 4.5 Vérifiez que votre micro est à l'état **Enregistré**.

#### Remarque

Si l'enregistrement <sup>n</sup>'a pas eu lieu, vérifiez vos paramètres réseau et les identifiants de compte SIP.

- 5. Configurer une source de radiomessagerie pour définir l'endroit de lecture de votre radiomessagerie :
	- 5.1 Accédez à **Sources de radiomessagerie** <sup>&</sup>gt; **SOURCES DE RADIOMESSAGERIE**.
	- 5.2 Cliquez sur **<sup>+</sup> SOURCE**.
	- 5.3 Nommez la source.
	- 5.4 Saisissez un numéro d'appel.
	- 5.5 Sélectionnez votre destination.
- 6. Configurez un bouton sur le 2N SIP Mic pour la radiomessagerie d'un appel en direct :
	- 6.1 Accédez à **Sources de radiomessagerie** <sup>&</sup>gt; **2N SIP MIC**.
	- 6.2 Cliquez sur pour le mic.
	- 6.3 Activez le bouton que vous souhaitez utiliser pour la radiomessagerie.
	- 6.4 Saisissez un nom.
	- 6.5 Sélectionnez **Paging (Radiomessagerie)** comme action.
	- 6.6 Sélectionnez votre source de radiomessagerie.
	- 6.7 Cliquez sur **ENREGISTRER**.
- 7. Configurer un bouton sur le 2N SIP Mic pour la radiomessagerie d'une annonce :
	- 7.1 Accédez à **Sources de radiomessagerie** <sup>&</sup>gt; **2N SIP MIC**.
	- 7.2 Cliquez sur pour le mic.
	- 7.3 Activez le bouton que vous souhaitez utiliser pour la radiomessagerie.
	- 7.4 Saisissez un nom.
	- 7.5 Sélectionnez **Play announcement (Jouer une annonce)** comme action.

### <span id="page-16-0"></span>Configurer la radiomessagerie

- 7.6 Sélectionnez une destination.
- 7.7 Sélectionnez une liste de lecture.
- 7.8 Sélectionnez une priorité.
- 8. Lancer la radiomessagerie d'un message en direct :
	- 8.1 Appuyez sur le bouton configuré sur le 2N SIP Mic.
	- 8.2 Commencez à parler.
	- 8.3 Pour arrêter la radiomessagerie, appuyez à nouveau sur le même bouton.
- 9. Lancer la radiomessagerie d'une annonce :
	- 9.1 Appuyez sur le bouton configuré sur le 2N SIP Mic. La liste de lecture est jouée une seule fois.

#### **Radiomessagerie avec la ligne SIP**

Vous pouvez faire une radiomessagerie en appelant un numéro redirigé par un PBX vers AXIS Audio Manager Pro qui vous permettra de rediriger l'audio vers une destination.

Avant de commencer, vous devez avoir un environnement PBX configuré, tel que Cisco. Dans AXIS Audio Manager Pro, vous devez avoir créé une destination vers laquelle l'audio sera envoyée. Pour en savoir plus sur les destinations, consultez *[Programmer](#page-9-0) du [contenu](#page-9-0) à la page [10](#page-9-0)*.

- 1. Ajouter un serveur SIP :
	- 1.1 Accédez à **Paramètres SIP**.
	- 1.2 Cliquez sur **<sup>+</sup> SERVEUR**.
	- 1.3 Nommez le serveur SIP.
	- 1.4 Saisissez le nom de domaine ou l'adresse IP de votre serveur.
	- 1.5 Saisissez le numéro de port.
	- 1.6 Cliquez sur **CRÉER**.
- 2. Ajouter une ligne SIP au serveur SIP :
	- 2.1 Cliquez sur l'icône de stylet de votre serveur SIP.
	- 2.2 Allez à **LIGNES**.
	- 2.3 Cliquez sur **<sup>+</sup> TRUNK (LIGNE)**.
	- 2.4 Nommez la ligne SIP.
	- 2.5 Saisissez le nom de domaine ou l'adresse IP de votre PBX comme adresse à distance.
	- 2.6 Saisissez le port SIP utilisé dans le PBX comme port distant.
	- 2.7 Sélectionnez un type de transport en fonction de vos besoins réseau.
	- 2.8 Si le PBX nécessite une identification, saisissez les identifiants.

#### Remarque

Si votre PBX ne nécessite pas d'identification, accédez <sup>à</sup> **Paramètres SIP** <sup>&</sup>gt; **AVANCÉ** pour la désactiver.

### <span id="page-17-0"></span>Configurer la radiomessagerie

2.9 Si votre serveur PBX nécessite un enregistrement, sélectionnez **Utiliser un enregistrement** et saisissez les détails.

2.10 Cliquez sur **CRÉER**.

- 3. Ajouter une source de radiomessagerie :
	- 3.1 Accédez à **Paging sources (Sources de radiomessagerie)**.
	- 3.2 Cliquez sur **<sup>+</sup> SOURCE**.
	- 3.3 Nommez la source de radiomessagerie.
	- 3.4 Saisissez un numéro d'appel correspondant à la configuration d'acheminement définie dans le PBX.
	- 3.5 Sélectionnez une destination.
	- 3.6 Cliquez sur **Enregistrer**.

### **Définir la priorité pour la radiomessagerie**

Si vous lancez une radiomessagerie dans plusieurs destinations en même temps, celle avec la priorité la plus élevée sera utilisée. Modifiez l'ordre de priorité de vos destinations :

- 1. Allez à **Calendrier et destinations**.
- 2. Sous **PRIORITÉS DE CONTENU**, cliquez sur **Radiomessagerie**.
- 3. Faites glisser et déplacer les destinations pour modifier leur priorité.

## **Conversation sur un périphérique Axis**

Il est possible d'appeler d'un périphérique SIP vers un périphérique Axis, de sorte que l'audio est communiqué dans les deux sens. Conditions requises :

- Un périphérique SIP configuré sur votre serveur SIP (voir *[Radiomessagerie](#page-14-0) avec une 2N SIP Mic à la page [15](#page-14-0)*)
- Un périphérique Axis comprenant un microphone et un haut-parleur

Configurer un périphérique de conversation :

- 1. Accédez aux **Sources de radiomessagerie** <sup>&</sup>gt; **PÉRIPHÉRIQUES DE CONVERSATION**.
- 2. Cliquez sur **<sup>+</sup> PÉRIPHÉRIQUE de CONVERSATION**.
- 3. Saisissez un nom et un numéro d'appel SIP.
- 4. Pour sélectionner votre périphérique de conversation, cliquez sur **SÉLECTIONNER PÉRIPHÉRIQUE**.
- 5. Dans la **Configuration de la source des périphériques**, sélectionnez un type de source, un gain d'entrée et un profil audio.
- 6. Sélectionnez une priorité.
- 7. Cliquez sur **ENREGISTRER**.

Pour initier la conversation, appelez le numéro SIP du périphérique de conversation depuis votre appareil SIP.

### <span id="page-18-0"></span>Régler les volumes

## Régler les volumes

### **Calibrer les volumes maîtres**

Le système dispose d'un volume maître pour chaque type de contenu. Par défaut, les musiques sont régléee sur une valeur inférieure de 20 db aux autres types de contenu, pour qu'elles sonnent plus fort car elles sont généralement plus importantes.

Vous pouvez ajuster les volumes pour des haut-parleurs individuels ainsi que les groupes de haut-parleurs en réglant le volume pour les zones physiques.

#### **Exemple**

```
Dans une école, vous avez une zone physique appelée All classrooms (Toutes les classes). Dans cette zone
physique, vous avez les zones physiques Classroom 1 (Salle de classe 1), Classroom 2 (Salle de classe
2) et Classroom 3 (Salle de classe 3).
```
Si vous réglez le volume pour All classrooms (toutes les salles de classe), tous les haut-parleurs de toutes les classes seront affectés.

Si vous ajustez le volume pour la Salle de classe <sup>1</sup>, seuls les haut-parleurs de cette classe seront affectés.

Le volume qui en résulte pour chaque haut-parleur est la somme des valeurs suivantes :

- Volume maximal du haut-parleur (différent pour chaque produit)
- Volume défini pour chaque haut-parleur
- Somme de tous les volumes réglés pour les zones auxquelles appartient le haut-parleur
- Volume maître du type de contenu

Si la somme finale de tous les volumes dépasse le volume maximal du haut-parleur, le volume maximum est utilisé.

- 1. Accédez à **Calibrage du volume** <sup>&</sup>gt; **Calibrage du site maître**.
- 2. Réglez le volume maître pour chaque type de contenu.
- 3. Jouez un type de contenu et écoutez le son. Réglez le volume à un niveau adapté.
- 4. Cliquez sur les zones et calibrez le volume pour chaque zone.
	- Réglez les volumes des zones physiques en commençan<sup>t</sup> en haut de la hiérarchie, puis dans les sous-zones.
- 5. Pour ajuster le volume d'un haut-parleur spécifique :
	- 5.1 Accédez à l'interface du périphérique en saisissant l'adresse IP du périphérique dans un navigateur.
	- 5.2 Accédez aux paramètres **Audio** <sup>&</sup>gt; **Périphérique** et ajustez le gain.

#### **Définir les niveaux de volume**

Pour modifier temporairement les volumes, accédez à **Volumes de la musique**.

- Pour désactiver l'intégralité du site :
	- 1. Accédez à **Volumes du site**.
	- 2. Activez **Couper le son du site**.

Aucun son ne sera lu à partir du système.

## Régler les volumes

- Pour couper le son de toute la musique :
	- 1. Accédez à **Volumes du site**.
	- 2. Activez **Couper la musique**.

La musique sera coupée, mais vous pouvez tout de même lire les annonces et la radiomessagerie.

- • Pour définir le volume d'une zone :
	- 1. Cliquez sur une zone.
	- 2. Réglez le volume.

## <span id="page-20-0"></span>Gérer votre base de données

## Gérer votre base de données

Si vous souhaitez réinstaller ou transférer votre système, vous pouvez sauvegarder et restaurer votre base de données. La sauvegarde inclura toutes vos configurations, mais pas vos fichiers.

• Sur la zone de notification Windows, cliquez sur Sur la zone de notification Windows, cliquez sur <sup>&</sup>gt; <sup>&</sup>gt; **Backup database (Enregistrer la base de données)** ou **Restore database (Restaurer la base de données)**.

Vous pouvez également effacer votre base de données. Toutes les configurations seront supprimées, mais vos fichiers resteront.

• Sur la zone de notification Windows, cliquez sur Sur la zone de notification Windows, cliquez sur <sup>&</sup>gt; <sup>&</sup>gt; **Clean and reinitialize database (Nettoyer et réinitialiser la base de données)**.

## <span id="page-21-0"></span>Gérer votre périphérique

## Gérer votre périphérique

### **Mettre à jour Windows®**

Windows® 10 vérifie périodiquement les mises à jour. Lorsqu'une mise à jour est disponible, votre périphérique télécharge automatiquement la mise à jour, mais vous devez l'installer manuellement.

#### Remarque

L'enregistrement est interrompu lors d'un redémarrage programmé du système.

Pour vérifier manuellement les mises à jour :

- 1. Rendez-vous sur Settings > Update & Security > Windows Update (Paramètres > Mise à jour et sécurité > Mise **à jour Windows)**.
- 2. Cliquez sur **Check for updates (Vérifier les mises à jour)**.

### **Configurer les paramètres de mise à jour Windows**

Parfois, vous voudrez peut-être modifier le mode et le moment des mises à jour Windows® .

#### Remarque

Tous les enregistrements en cours <sup>s</sup>'arrêtent lors d'un redémarrage programmé du système.

- 1. Ouvrez l'application Run.
	- Accédez à **Windows System <sup>&</sup>gt; Run (Système Windows <sup>&</sup>gt; Exécuter)**, ou
	- appuyez sur WIN et R.
- 2. Saisissez gpedit.msc et cliquez sur **OK**. L'éditeur de politiques de groupe local <sup>s</sup>'ouvre.
- 3. Accédez à **Computer Configuration <sup>&</sup>gt; Administrative Templates <sup>&</sup>gt; Windows Components <sup>&</sup>gt; Windows Update (Configuration de l'ordinateur <sup>&</sup>gt; Modèles administratifs <sup>&</sup>gt; Composants Windows <sup>&</sup>gt; Mise à jour Windows)**.
- 4. Configurez les paramètres comme demandé, voir exemple.

#### **Exemple**

Pour télécharger et installer automatiquement les mises à jour sans aucune interaction de l'utilisateur et faire redémarrer le périphérique si nécessaire en dehors des heures de bureau, utilisez la configuration suivante :

- 1. Ouvrez **Always automatically restart at the scheduled time (Toujours redémarrer automatiquement à l'heure prévue)** et sélectionnez :
	- 1.1 **Enabled (Activé)**
	- 1.2 The restart timer will give users this much time to save their work (minutes) (La minuterie de redémarrage **donne aux utilisateurs ce temps pour enregistrer leur travail (en minutes))** : 15.
	- 1.3 Cliquez sur **OK**.
- 2. Ouvrez **Configure Automatic Updates (Configurer les mises à jour automatiques)** et sélectionnez :
	- 2.1 **Enabled (Activé)**
	- 2.2 **Configure Automatic updates (Configurer les mises à jour automatiques)** : Télécharger automatiquement et programmer l'installation
	- 2.3 **Schedule Install day (Programmer le jour d'installation)** : Tous les dimanches

## Gérer votre périphérique

- 2.4 **Schedule Install time (Programmer l'heure d'installation)** : 00:00
- 2.5 Cliquez sur **OK**.
- 3. Ouvrez **Allow Automatic Updates immediate installation (Autoriser l'installation immédiate des mises à jour automatiques)** et sélectionnez :
	- 3.1 **Enabled (Activé)**
	- 3.2 Cliquez sur **OK**.

## <span id="page-23-0"></span>Vous avez besoin d'aide ?

## Vous avez besoin d'aide ?

Contactez le service d'assistance sur la page *[axis.com/support](https://www.axis.com/support)*.

Pour faciliter le diagnostic de l'assistance Axis, vous pouvez télécharger un paquet de diagnostic :

• Sur la zone de notification Windows, cliquez sur <sup>&</sup>gt; <sup>&</sup>gt; **Download diagnostic package (Télécharger le paquet de diagnostic)**.

Manuel d'utilisation AXIS Audio Manager Pro C7050 Mk III © Axis Communications AB, 2023

Ver . M1.1 1 Date: Février 2023 Référence T10184928